**طرق إظهار أدوات الرسم : أحمد بسطاوي <sup>١٢١٤١١٠٠٩</sup>**

\*\* لإظهار شريط أدوات الرسم :

١ – افتح قائمه العرض View ومنها اختر الامر Toolbars ثم شريط Drawing آما هنا :

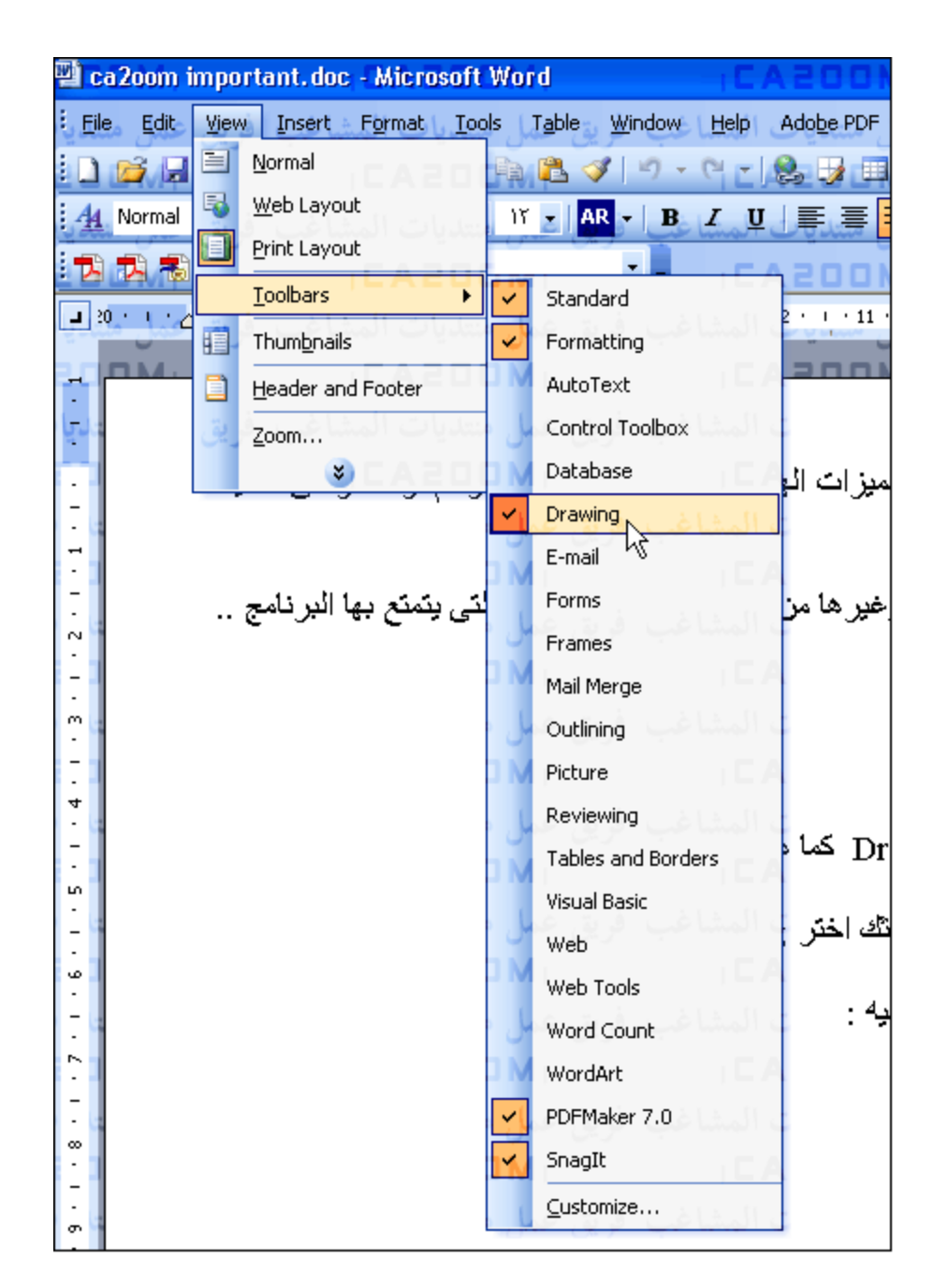

٢ - أو من شريط الادوات القياسى اضغط زر Drawing آما هنا :

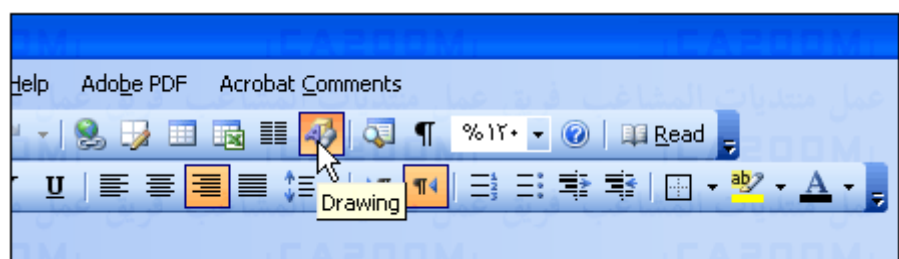

-٣ أو اضغط بالزر الايمن للماوس على منطقه خاليه من شريط الاداوت القياسى ثك اختر Drawing آما هنا :

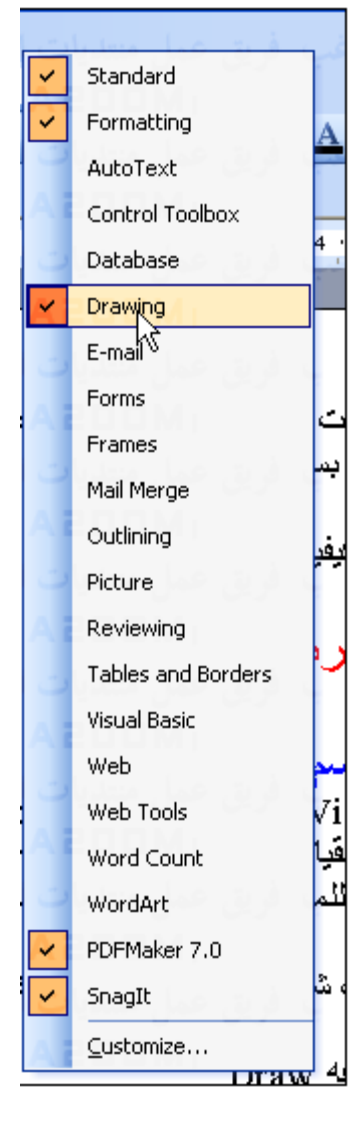

فى جميع الحالات سيظهر لك شريط أدوات الرسم كما هنا ، ويتكون من الازار التاليه :

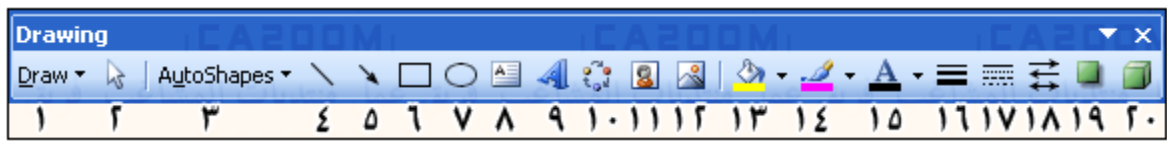

- ١ زر أدوات الرسم المختلفه Draw .
- ٢ زر احتواء او اختيار الاشكال Objects Select .
	- ٣ زر اختيار الاشكال التلقائيه Shapes Auto .
		- ٤ زر رسم خط مستقيم Line .
		- ٥ زر رسم الاسهم Arrow .
		- ٦ زر رسم مربع Rectangle .
		- ٧ زر رسم الاشكال البيضاويه Oval .
		- ٨ زر إدراج مربع الحوار Box Text .
	- ٩ زر إدراج الاشكال Word الكتابيه WordArt .
- ١٠- زر إدراج الاشكال والمخططات التفصيليه Diagram or Organization Chaet Insert .
	- ١١ زر إدراج Clip Art .
	- ١٢ زر إدراج الصور Insert picture .
		- ١٣ زر تلوين الاشكال Color Fill .
		- ١٤ زر تلوين الخط Color Line .
		- ١٥ زر تلوين النص Color Font .

 – زر نمط وشكل الخط Style Line . **أحمد بسطاوي <sup>١٢١٤١١٠٠٩</sup>** – زر نمط وشكل الخط المتقطع Style Dash . – زر نمط وشكل الاسهم Style Arrow . ١٩ – زر نمط التظليل Shadow Style . زر نمط التأثير ثلاثى الابعاد ٣Style D .

> **رسم الخطوط : \*\* الخط المستقيم :**

يعتبر زر Shapes Auto الموجود فى شريط أدوات الرسم وهو المسئول عن رسم العديد من الخطوط فى الاشكال ، التى تبدأ من الخطوط فى الاشكال البسيطه الى الاشكال التكوينيه ( التى تعتمد على التكوين اليدوى ) .

١ – إضغط زر Auto Shapes ثم اختر Line من القائمه التاليه :

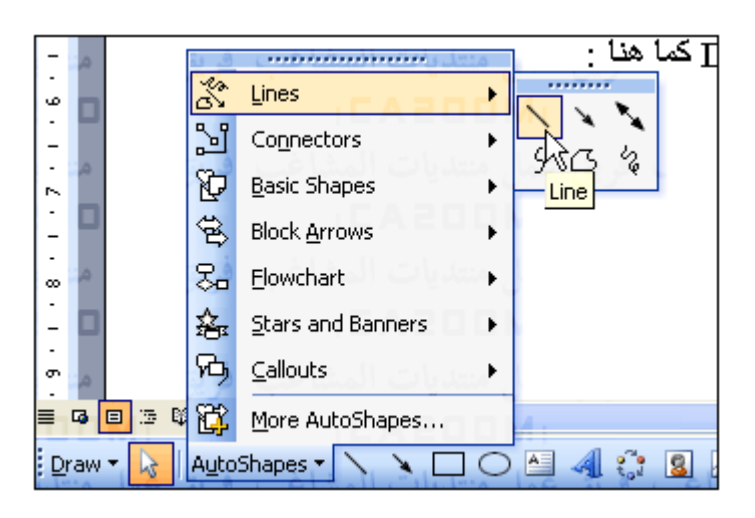

٢ – سيتحول السهم الى شكل + يمكنك التحرك والتوجه الى المكان الذى تريد ان ترسم فيه الخط ثم إضغط زر الماوس الايسر واسحب الماوس الى مكان نهايه الخط ثم حرر زر الماوس .

٣ – سيظهر الخط كما بالشكل التالى :

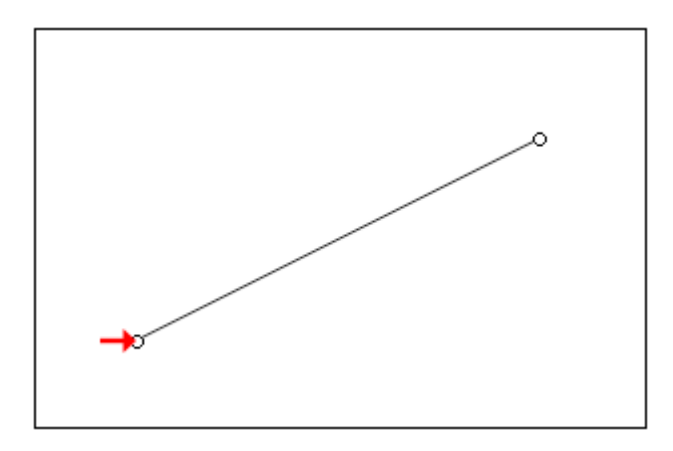

وتلاحظ وجود دائرتين فى بدايه ونهايه الخط وهما المستخدمان فى تكبير او تصغير او تحريك الخط حسب الارادة ( تذآر انه يمكنك تحريك الخط أسفل او أعلى أو الى الاجناب بإستخدام الاسهم ف لوحه المفاتيح ) .

٤ – لتغيير سمك الخط إضغط ضغطاً مزدوجًا على الخط سيظهر المربع AutoShape Format اختر منه Lines and Color ثم من المستطيل Style اختر نمط وشكل الخط كما بالشكل التالي :

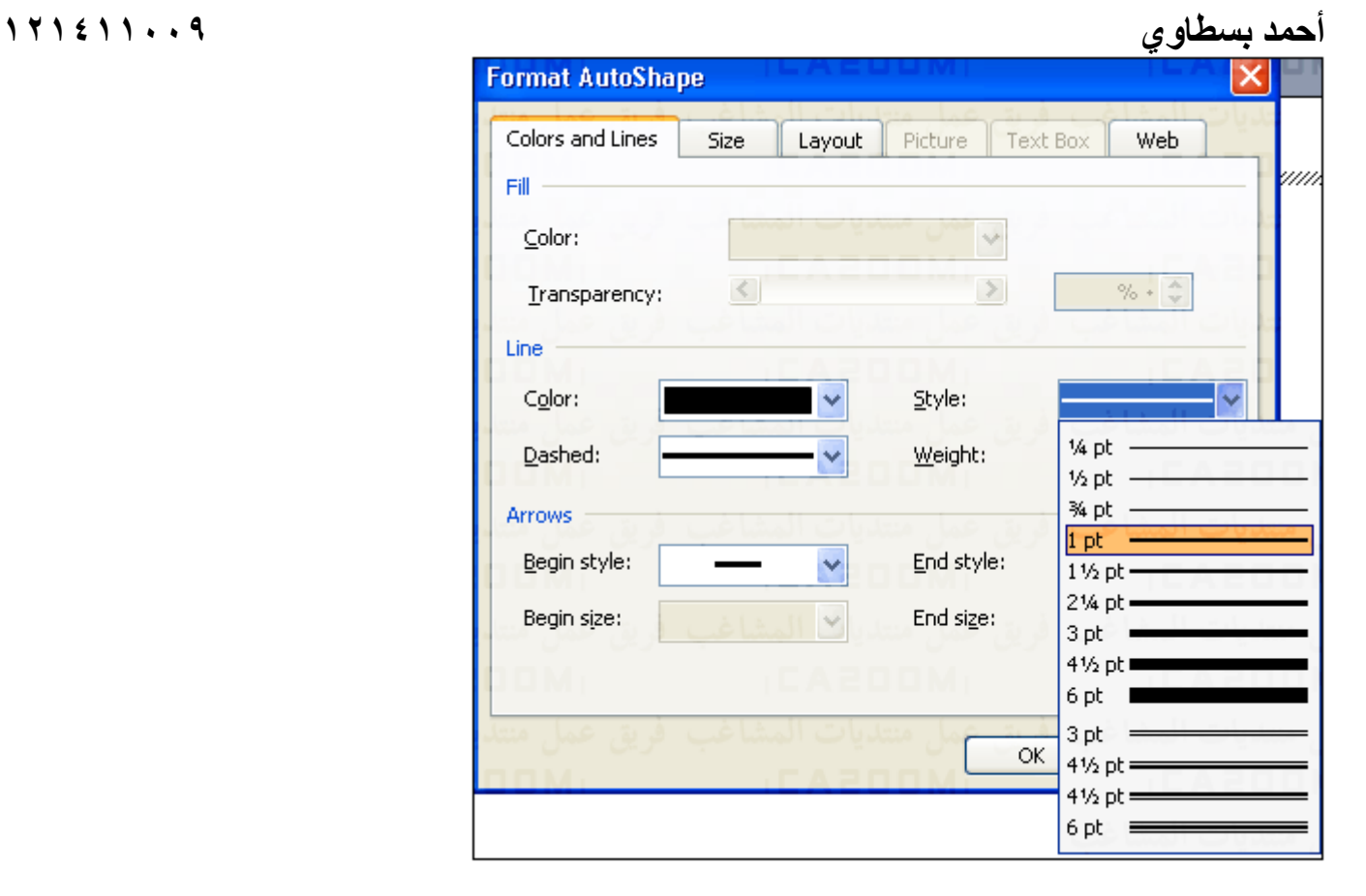

آل مامضى ينطبق تمام على الاسهم ايضاً ..او عن طريق زر نمط وشكل الخط Style Line ونمط وشكل الخط المتقطع Dash مباشرة من شريط الرسم ..

## **\*\* الخط المنحنى :**

-١ اضغط زر Shapes Auto ثم اختر Lines من القائمه ثم Curve من القائمه التاليه :

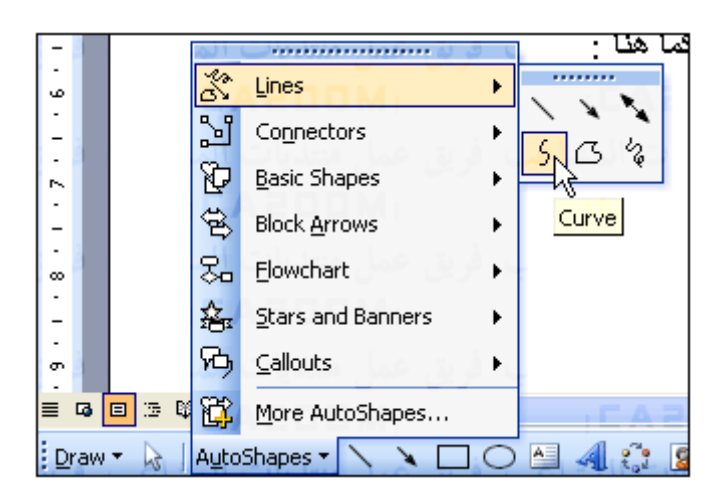

٢ – سيتحول السهم الى شكل + يمكنك التحرك والتوجه الى المكان الذى تريد ان ترسم فيه بدايه المنحنى ثم إضغط زر الماوس الايسر واسحب الماوس الى مكان الانحناء ثم اضغط زر الماوس الايسر ثانيه وبعدها اسحب الماوس الى مكان نهايه المنحنى وحرر الماوس كما بالشكل التالى ، ( ويمكنك رسم عده منحيات فى منحنى واحد ) .

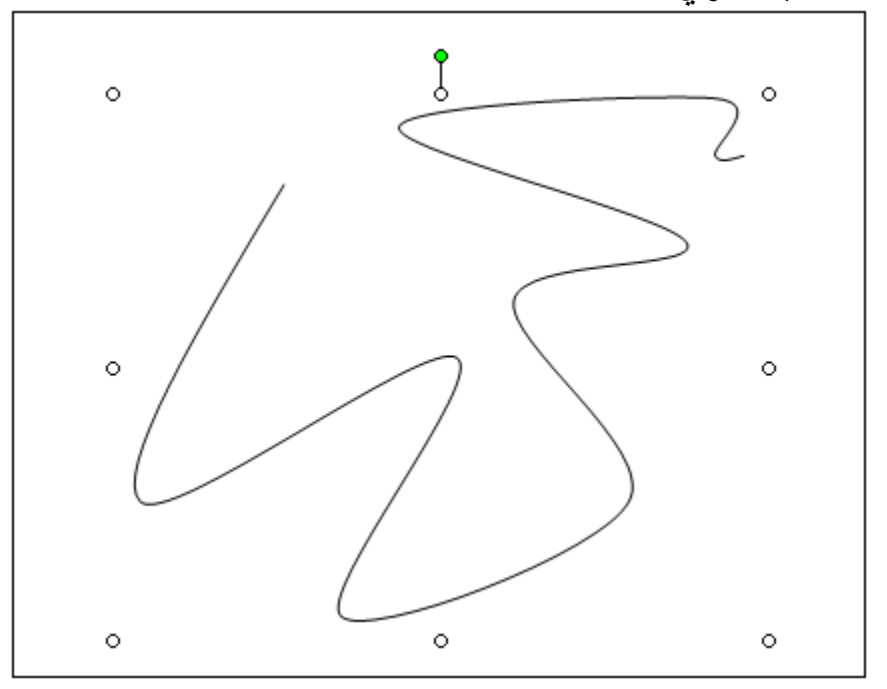

١- سيظهر المنحنى كما بالشكل السابق وتلاحظ وجود دوائر فى جميع محاور المنحنى كما ان الدائرة الخضراء العلويه تمكنك من تدوير الشكل على المحور الافقى ( وتذكر ايضا انه يمكنك تحريك المنحنى بإستخدم اسهم لوحه المفاتيح ) .

### **\*\* الخط الحر :**

يساعد برنامج Word على رسم اشكال غير نمطيه FreeForm المتعدده الخطوط وغير الموجودة فى القائمه AutoShape

١ – اضغط زر AutoShapes ثم اختر Line من القائمه ثم FreeForm من القائمة كما بالشكل التالى :

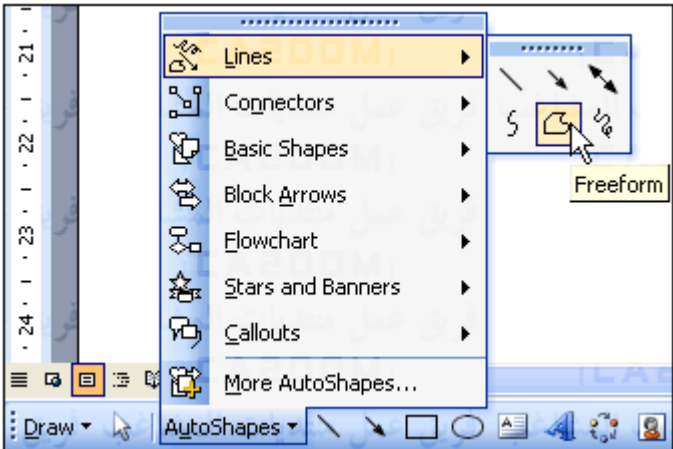

٢ – سيتحول السهم الى شكل + يمكنك التحرك والتوجه الى المكان الذى تريد ان ترسم فيه بدايه الخط ثم اضغط زر الماوس الايسر واسحب الماوس الى مكان نهايه الخط الاول وبدايه الخط الثانى ، ثم اضغط ثانيه بعدها اسحب الماوس الى مكان نهايه الخط الثانى وبدايه الخط الثالث وهكــذا ... حتى نهايه اخر خط فى الشكل وحرر الماوس بالضغط على Enter من لوحه المفاتيح ( لاحظ انه يمكنك رسم خطوط مستقيمه مع إنحناءات فى الخط الحر الواحد )

٣ – عن ظهور الشكل الحر كما بالشكل التالى :

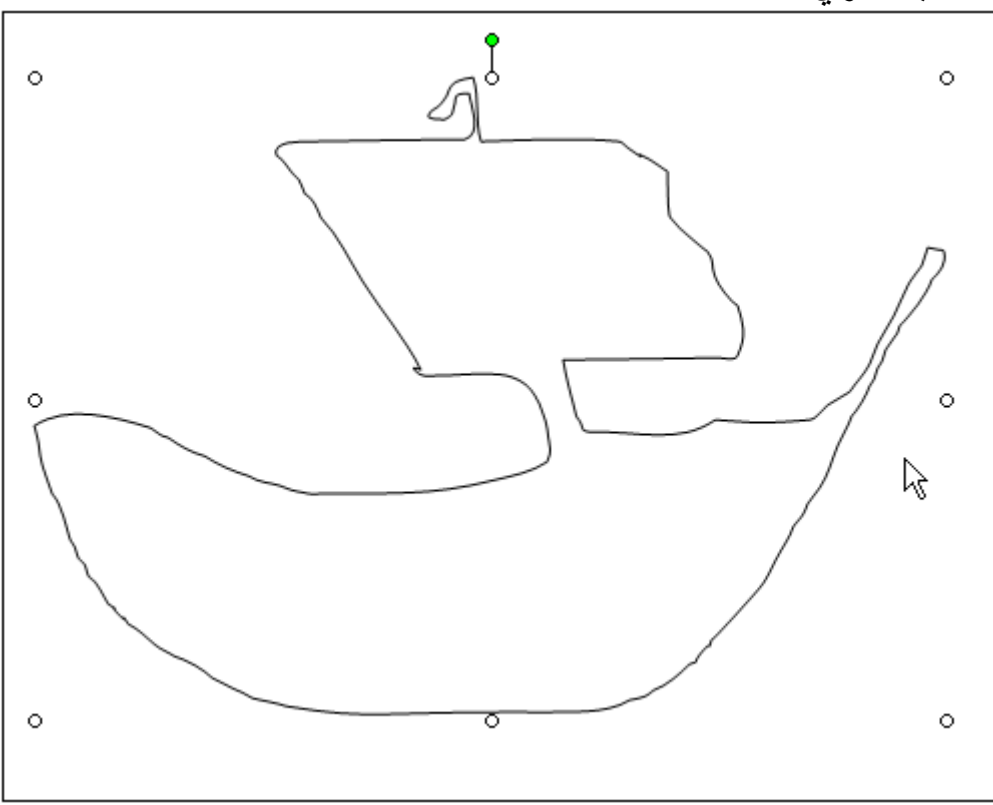

تلاحظ وجود دوائر فى جميع محاورة وتستخدم فى تكبير او تصغير او تحريك الخط الحر حسب الارداة والدائرة الخضراء ثابته فى جميع الاشكال تمكنك من تدوير الشكل على المحور الافقى ( ومن لوحه المفاتيح تستطيع التحريك لاسفل واعلى )

-٤ – لتعديل المنحيات او الخطوط المكونه للخط الحر ، اضغط على الشكل ثم اضغط على الزر Draw ثم اختر الامر Points Edit آما بالشكل التالى :

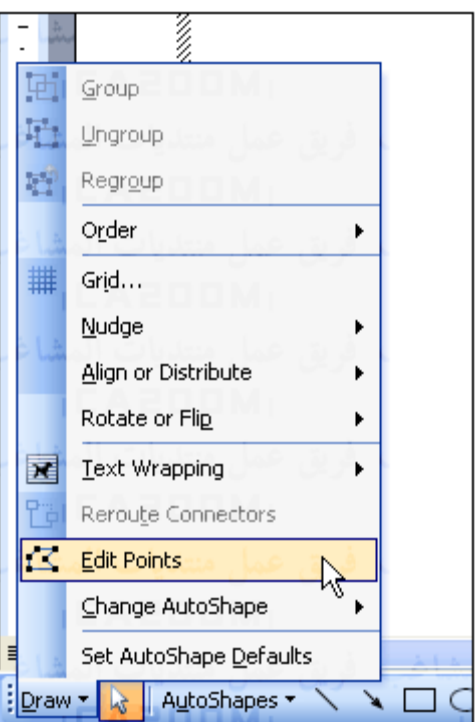

٥ – سيظهر الشكل كما ترونه بالشكل التالى :

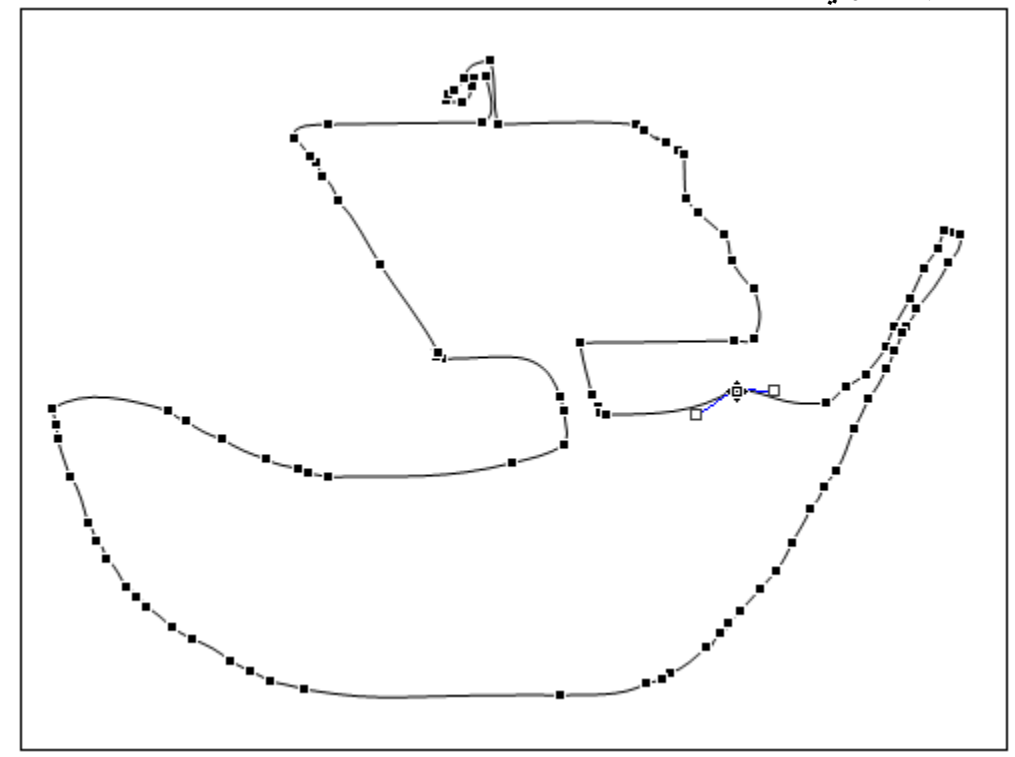

-٦ آما نرى فإن المربعات الموجوده على الخط تساعدك على تغيير اى منطقه من الخط . ٧- كبر الصفحه وضع المؤشر على اى مربع منهم فيتحول الى مربع مفرغ كما ترى بالشكل التالى :

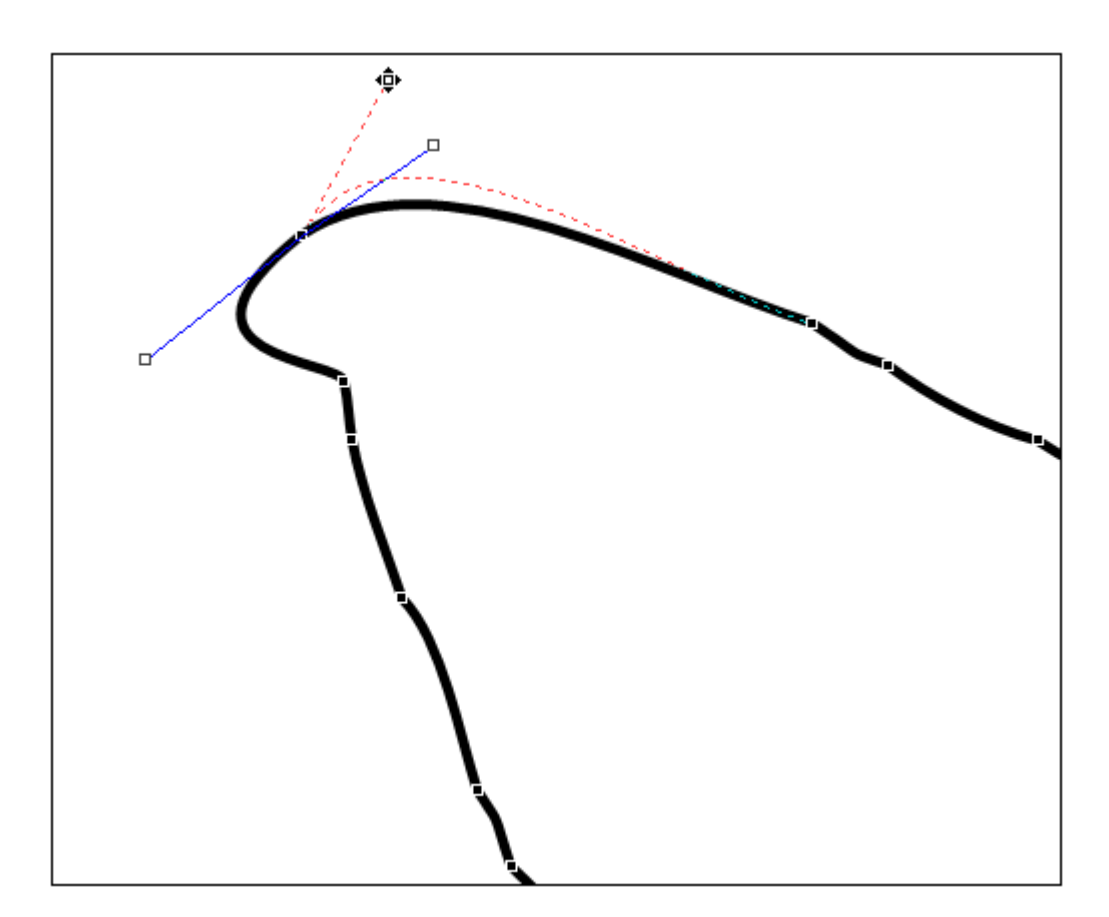

اسحب المربع الى المكان الاخر المعدل مع الاحتفاظ على زر الماوس الايمن ، سيظهر خط احمر متقطع يوضح المكان الجديد للخط المعدل آما سيظهر خطان ازرقان على جانبى هذه النقطه المعدله كما ترى بالشكل من هذين الخطين يمكنك صبط درجه الانحناء كما تشاء عن طريق سحب الخط إفلاته .

- ولإلغاء أحد هذه المربعات قف على المربع المراد إلغاؤه ثم اضغط المفتاح Ctrl بإستمرار حتى يتحول المربع المفرغ الى علامه x ثم اضغط الزر الايسر للماوس .

رسم الاشكال المغلقه :

تتكون معظم الرسومات التقليديه – بغض النظر عن الخطوط التى هى اساس رسم الشكل من الاشكال المغلقه التى لا تخرج عن المربع والمستطيل والدائرة والمعين والشكل البيضاوى ، فهذه الاشكال الاساسيه أما غير ذلك من غير التقليدى يوفرة برنامج Word .. ولإدراج شكل اخر اختر مايلى :

١ – اضغط على AutoShapes ثم اختر BasicShapes من القائمة ثم اختر الشكل الذى تريد من القائمه التى تظهر كما هنا :

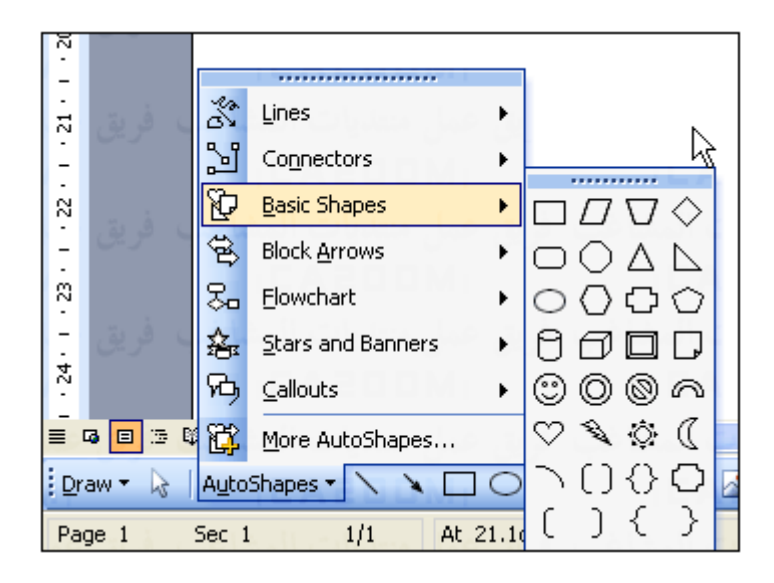

٢ – سيتحول سهم الماوس الى الشكل + توجه الى المكان الذى تريد ان ترسم فيه الشكل ثم إضغط زر الماوس الايسر واسحب الماوس الى مكان نهايه الشكل وحرر بعدها الماوس كما بالشكل التالى :

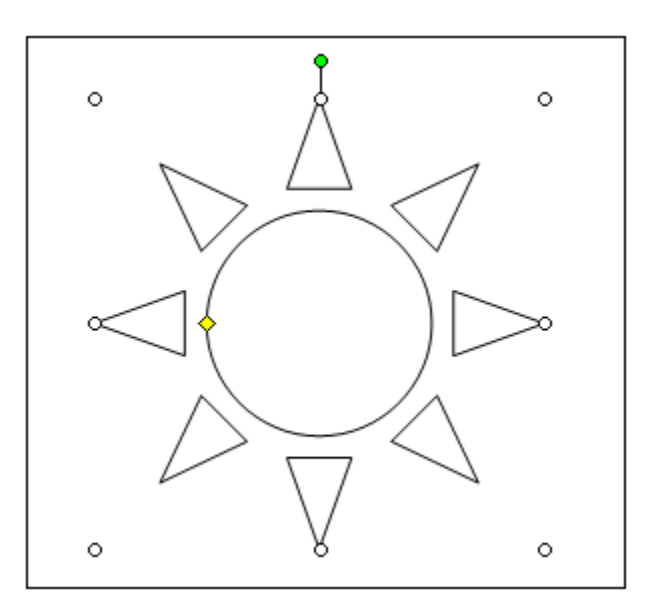

ونلاحظ وجود نفس الدوائر على جانبى الشكل وهى للتصغير والتكبير والدوران آما قلنا .

٣ – ولتغير حجم الشكل بدقه رقميه او بمعنى اصح بنسبه مئويه ، إضغط على الشكل ضغطاً مزدوجا حتى يظهر لك مربع Auto Format Shapes اختر Size آما بالشكل التالى :

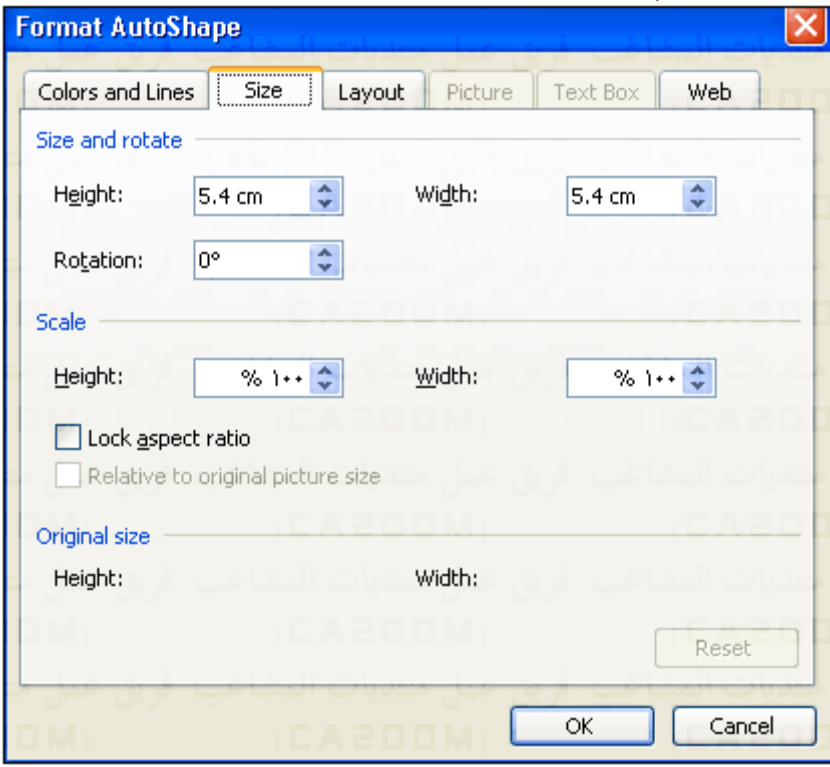

٤ – حدد النسب المئوية لطول وعرض الشكل من المستطيلين Height و Width داخل مربع Scale ثم اضغط Ok .

٥ – لإضافه لون الى الشكل حدد الشكل ثم إضغط زر تلوين الشكل Color Fill الموجود فى شريط اداوت الرسم آما ذآرنا من قبل ، ستظهر قائمه الالوان المفترضه من قبل البرنامج اختر الون الذى تريده كما بالشكل التالى :

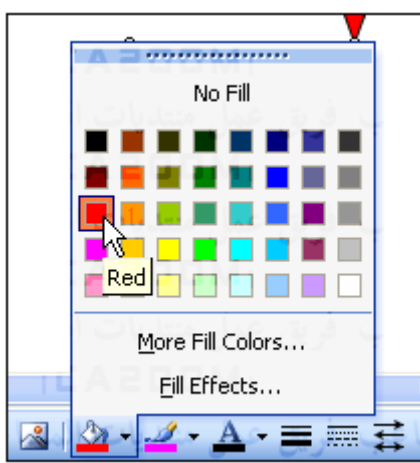

٦ – إذا اردت لون اخر غير الموجود بين هذه الالوان ، انقر Color Fill More فتظهر لك نافذه Color والتى يمكنك من اختيار لون من الالوان الموجوده فى Standard أو إضافه لون من الوان العنصر Custom آما بالشكل التالى :

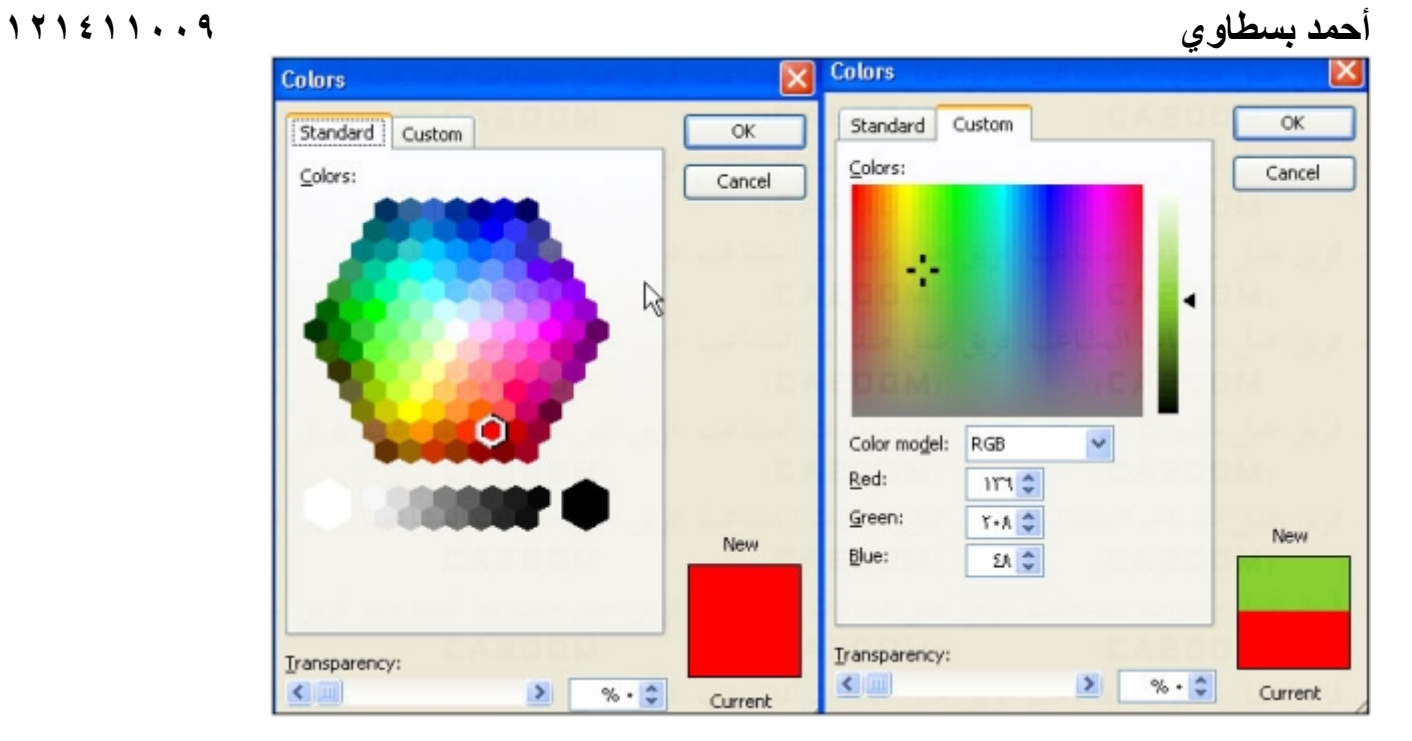

سيظهر الشكل بعد التلوين كما هنا :

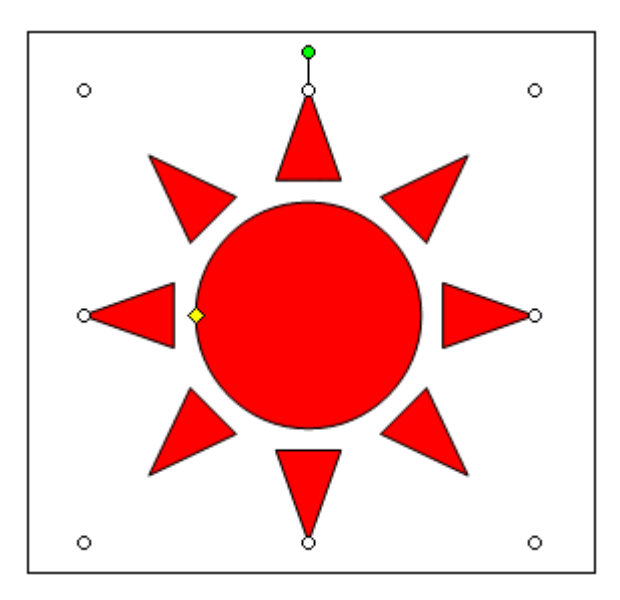

٧ - لإضافه تأثير اخر لمحتوى الشكل من الالوان اضغط على Effects Fill من نفس قائمه الالوان من شريط الرسم حتى يظهر مربع الحوار Effects Fill آما بالشكل التالى :

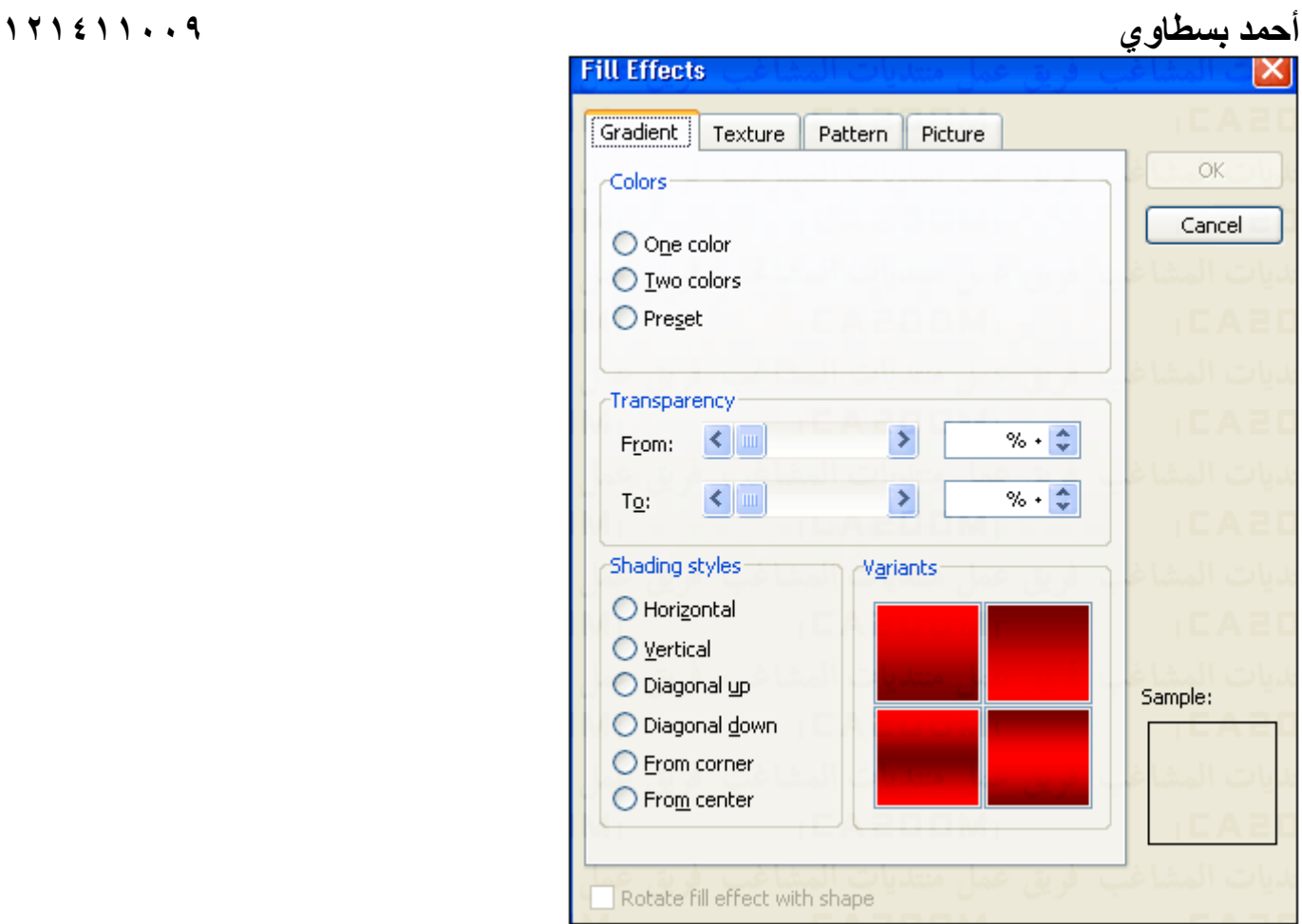

٨ – لشرح خواص هذا المربع سنرسم دائرة لاظهار مزيا هذا الاختيار بعمق اضغط على Gradient والذى يتحكم فى عمل تدرجات لونيه على الشكل ، اختر Color One من المستطيل Colors العلوى إذا آنت تريد لونا واحدا فقط للشكل ثم حدد الخيار Center From اسفل المربع ثم اضغط Ok ، وإذا اردت استخدام لونين اختر Colors Tow وحددهما من المستطلين 1 Color و 2 Color .

خيارات المستطيل السفلى Shading Style تتحكم فى نوع التدرج إما افقى Horizontal او رأسى Vertical او مائل Diagonal او من منتصف الشكل Center From او من الزاويه Corner From .

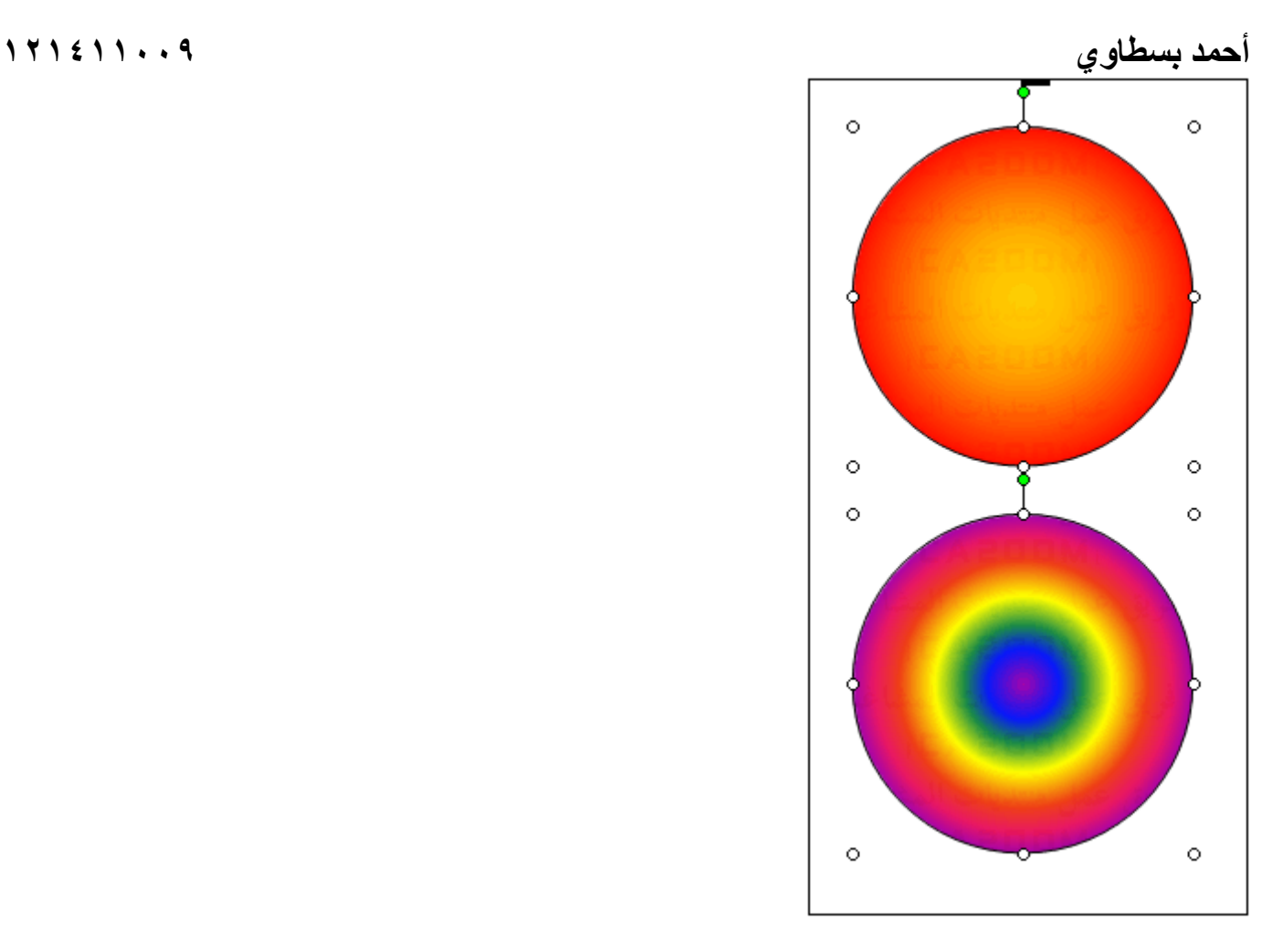

**إستخدام الظلال والتظليل Shadow :** 

تعتبر إضافه ظل وظلال للشكل احدى الطرق لإضافه عمق او بعد ثلاثى الابعاد للشكل ، لذا يساعد زر التظليل Setting Shadow الموجود فى شريط الرسم فى إضافه جميع تأثيرات التظليل للاشكال والرسومات مكونه شريط والذى يظهر بالضغظ على الزر ثم اختيار Setting Shadow هى كما بالشكل :

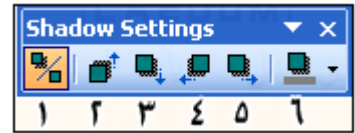

- ١ زر تشغيل وإيقاف خاصيه الظل Shadow Off/On
- ٢ زر تحريك التظليل لأعلى Up Shadow Nudge
- ٣ زر تحريك التظليل لأسفل Down Shadow Nudge
- ٤ زر تحريك التظليل لليسار Left Shadow Nudge
- ٥ زر تحريك التظليل لليمين Right Shadow Nudge
	- $Color\,Shadow$  زر تلوين التظليل

ولإضافه هذا التأثير على الشكل : -<br>١ ـ حدد الشكل ثم اضغط على زر Shadow Setting ومن القائمه التى ستظهر اختر نوع التظليل الذى تريد كما بالشكل التالى :

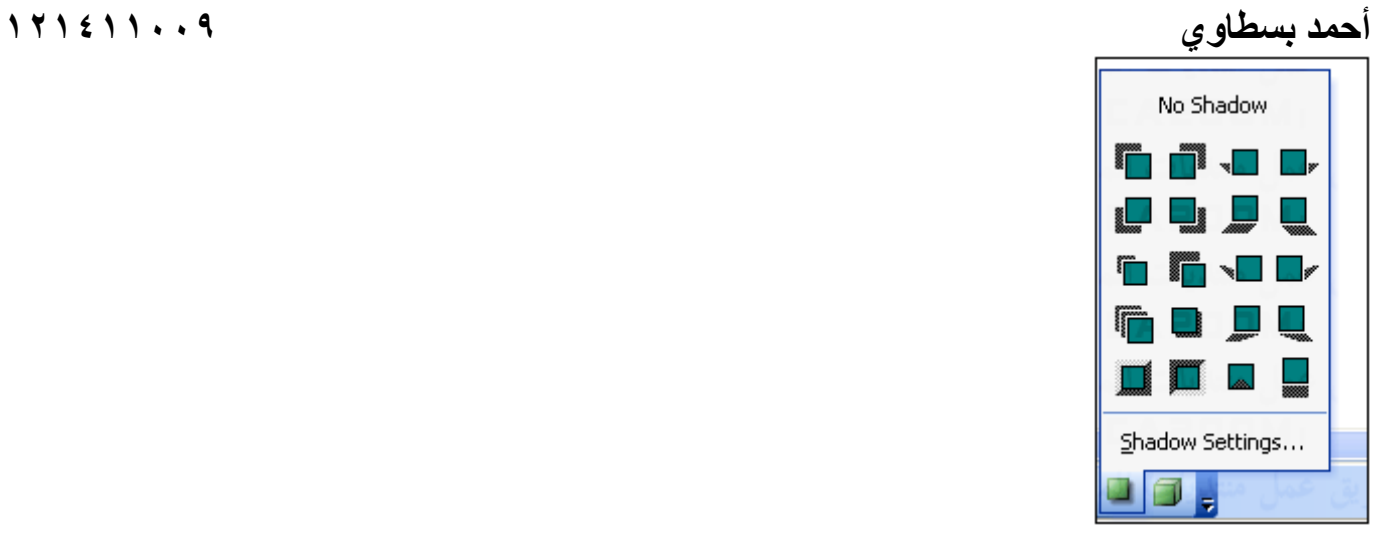

سيظهر الشكل كالتالى :

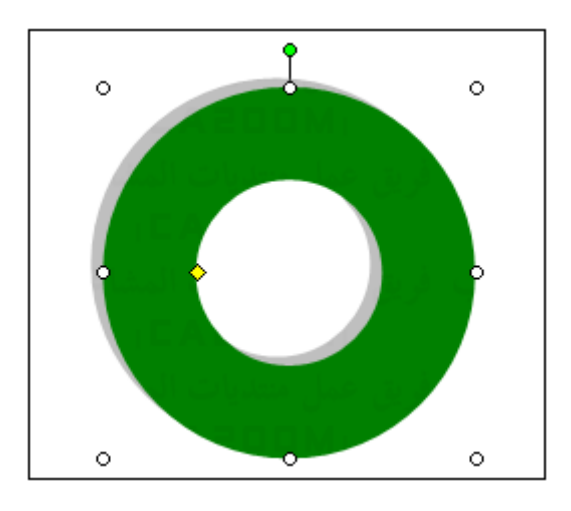

٢ – إذا اردت تغيير لون التظليل اضغط زر تلوين التظليل حتى تظهر قائمه الالوان المتاحه كما بالشكل التالى :

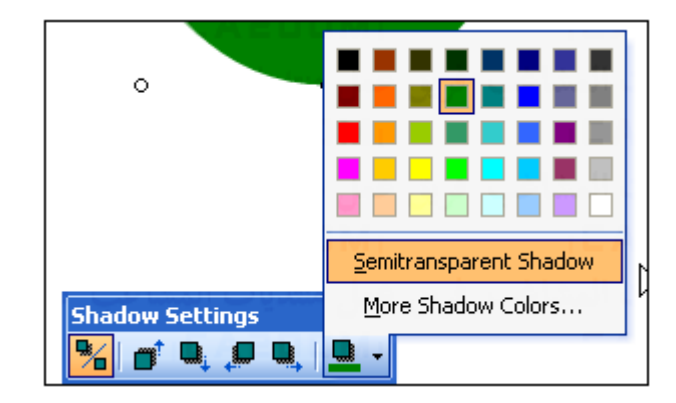

٣ – من الخيار Shadow Semitransparent يمكنك تغير لون التظليل الى درجه اخرى من نفس اللون اغمق ، اما الاخيار Shadow More Color فيتيح لك اختيار الوان اخرى إضافيه آما ذآرنا سابقا .

٤ – أزرار تحريك التظليل لأعلى واسف ولليسار واليمين تساعدك على اختيار مكان التظليل كما تحب تمام وبالعمق الذى تريده كما ترى هنا على سبيل المثال :

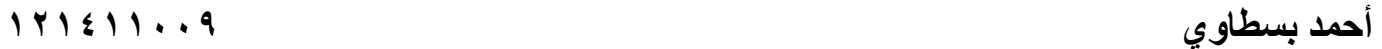

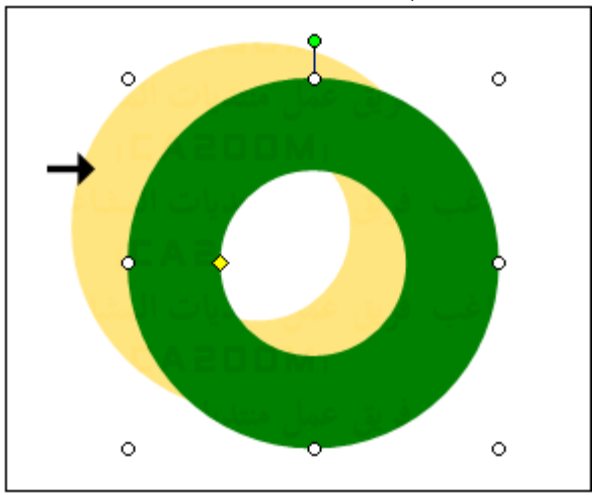

٥ – يمكنك تلوين الخط الخارجى للشكل عن طريق الضغط مرتين على الشكل ثم اختيار لون ونمط وشكل وسمك الخط من المستطيل الاوسط Line من العنصر Lines and Colors آما هنا :

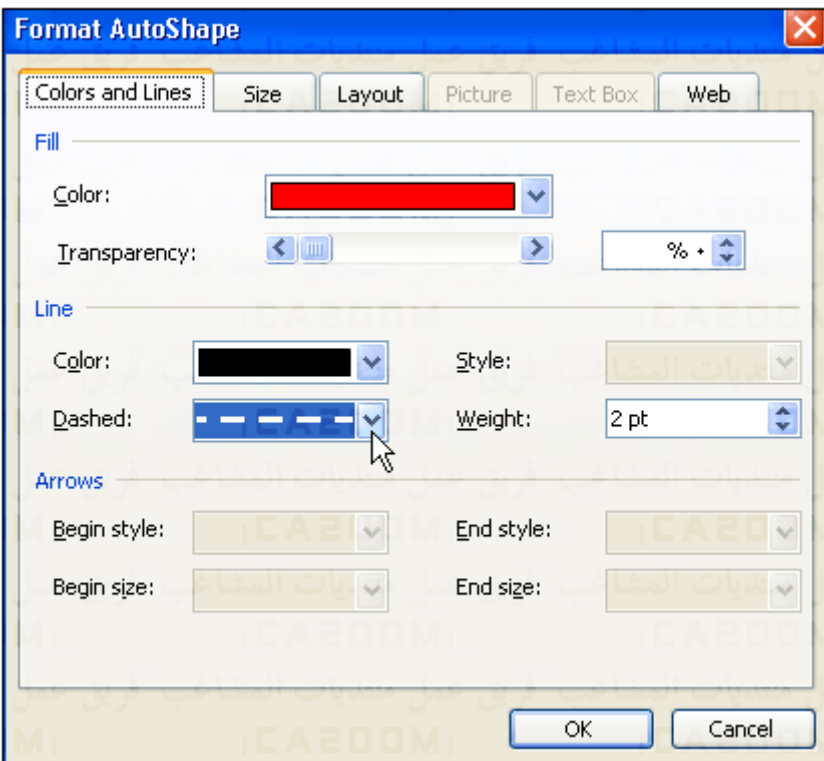

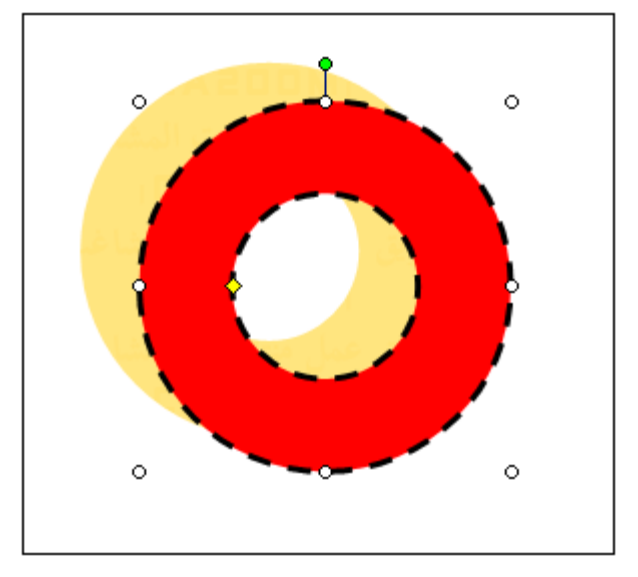

**الرسم ثلاثى الابعاد :** 

يساعد زر البعد الثلاثى ٣D Style الموجود فى شريط الرسم إضافه جميع التأثيرات الثلاثيه والابعاد للاشكال والرسومات ، ويظهر بالضغط فوق الرز واختيار ٣Setting D آما بالشكل التالى :

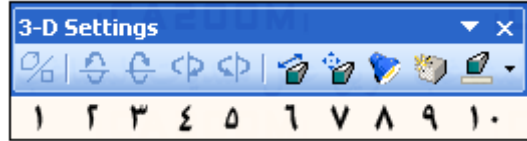

 – زر تشغيل وايقاف خاصيه البعد الثالث – زر تدوير الشكل للاسفل – زر تدوير الشكل لاعلى – زر تدوير الشكل لليمين – زر تدوير الشكل لليسار – زر العمق Depth – زر اختيار اتجاه لاشكل Direction – زر الإضاءة Lighting – زر اختيار شكل سطح الرسم – زر تعيين لون الشكل الثلاثى الابعاد ٣color D

لإضافة هذ التأثير على الشكل اتبع الاتى :

١ – حدد الشكل المرسوم ثم إضغط زر ٣Style D ومن القائمه التى تظهر اختر شكل البعد الثالث الذى تريد ..

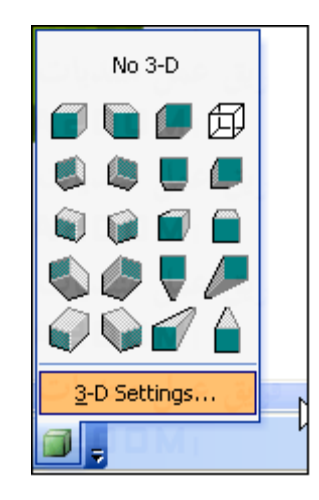

وسيظهر الشكل بعد التاثير كالتالى :

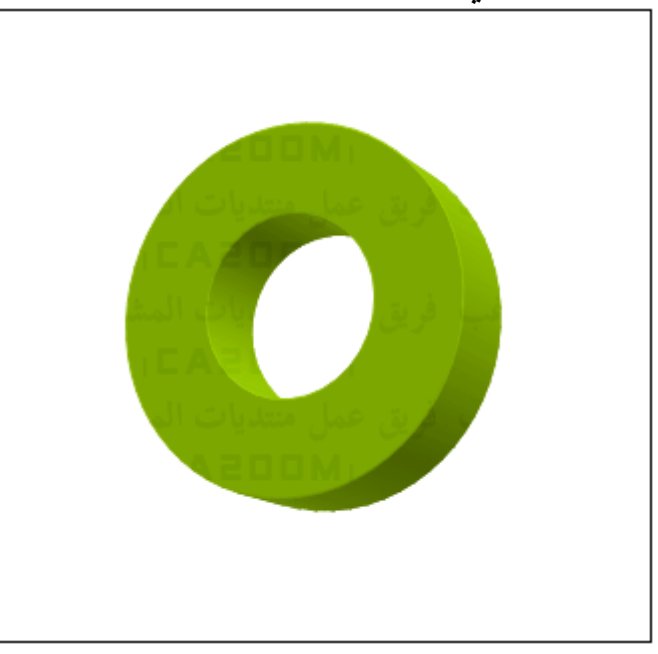

٢ – إذا اردت تغيير تأثيرات الالوان ، إضغط على تغيير لون الشكل الثلاثى البعد ٣Color D حتى تظهر قائمه الالوان المتاحه ..

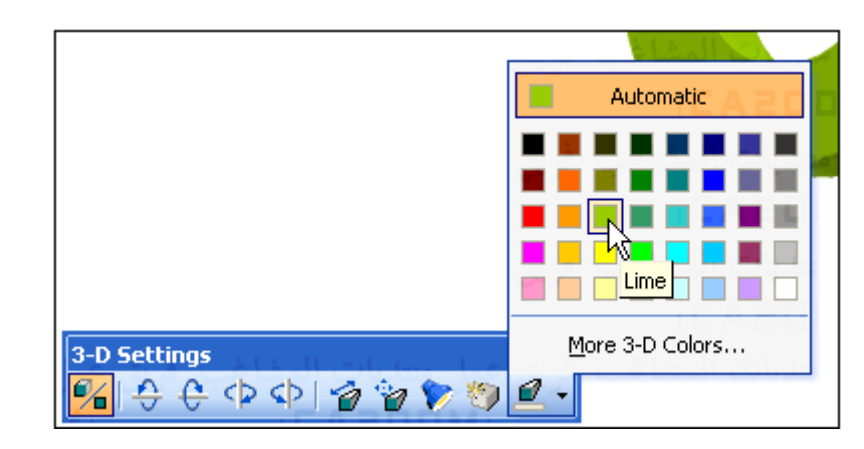

-٣ اختر اللون الذى تريد ان يظهر ومن الزر Colors D3 More يمكن تغير الالوان الى اخرى آما عرفنا قبلا ..

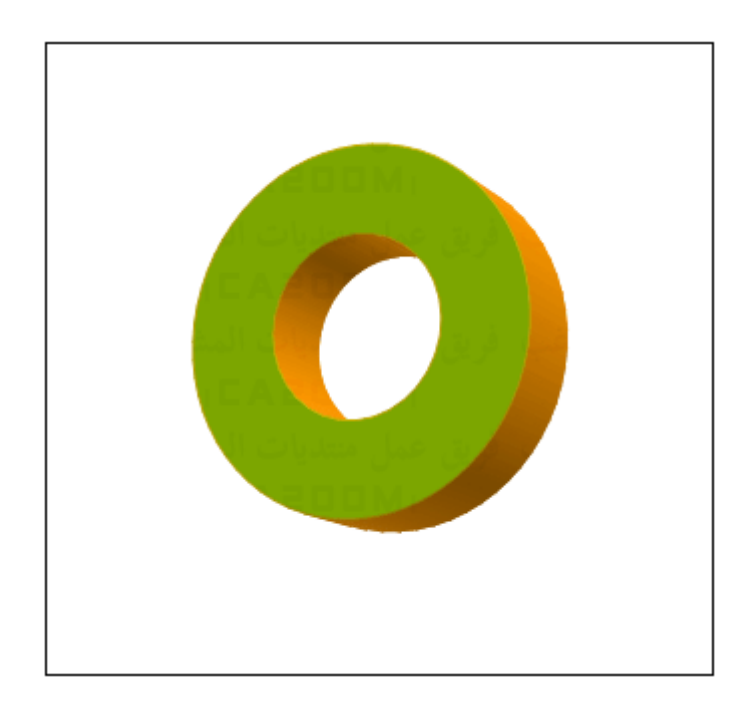

٤ – إذا اردنا تدوير الشكل فأزرار تدوير الشكل تساعدك على ذلك ، اما زر الإضاءة فيوفر لك اشكال او أوضاع متعدده من الإضاءة من جميع الجهات وثلاث درجات لشده الضوء .

## **تداخل الاشكال :**

من الطبيعي جدا ان يتم استخدام اكثر من رسم داخل الملف الواحد ومن الطبيعي اكثر ان تكون هناك إمكانيه لوضع وترتيب هذه الاشكال بالوضع الملائم لغرض الملف او صاحب الملف وهذه الخاصيه تسمى Layering فى برنامج Word ولتوضيح هذه الخاصيه اآثر تخيل الشكل التالى :

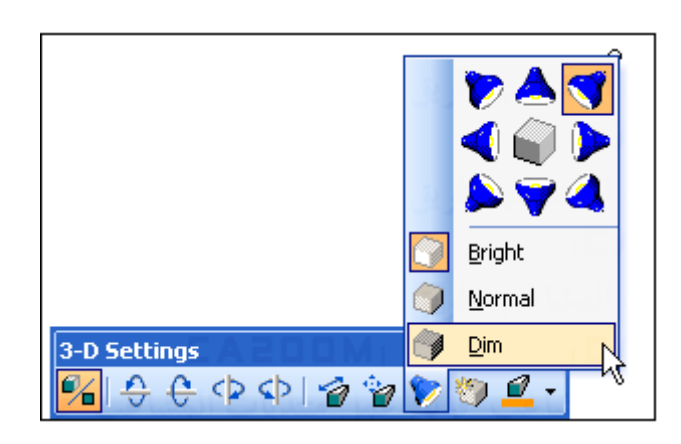

سنرى ان الدائرة تغطى على المثلث والثانى قام بنفس الوضع مع المستطيل ولتغير الوضع بين المثلث والدائرة مثلا ١ – حدد المثلث ثم اضغط Draw من شريط الرسم كما بالشكل التالى :

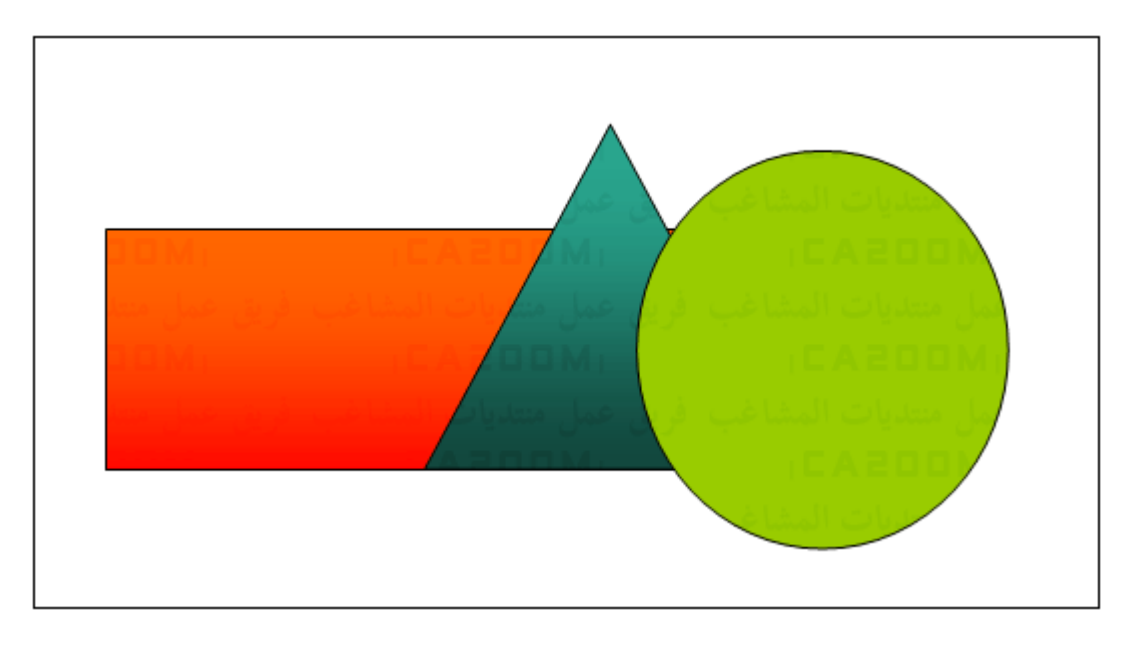

٢ – إضغط على Order ثم اختر الامر Bring To Front ليظهر الشكل كالتالي .

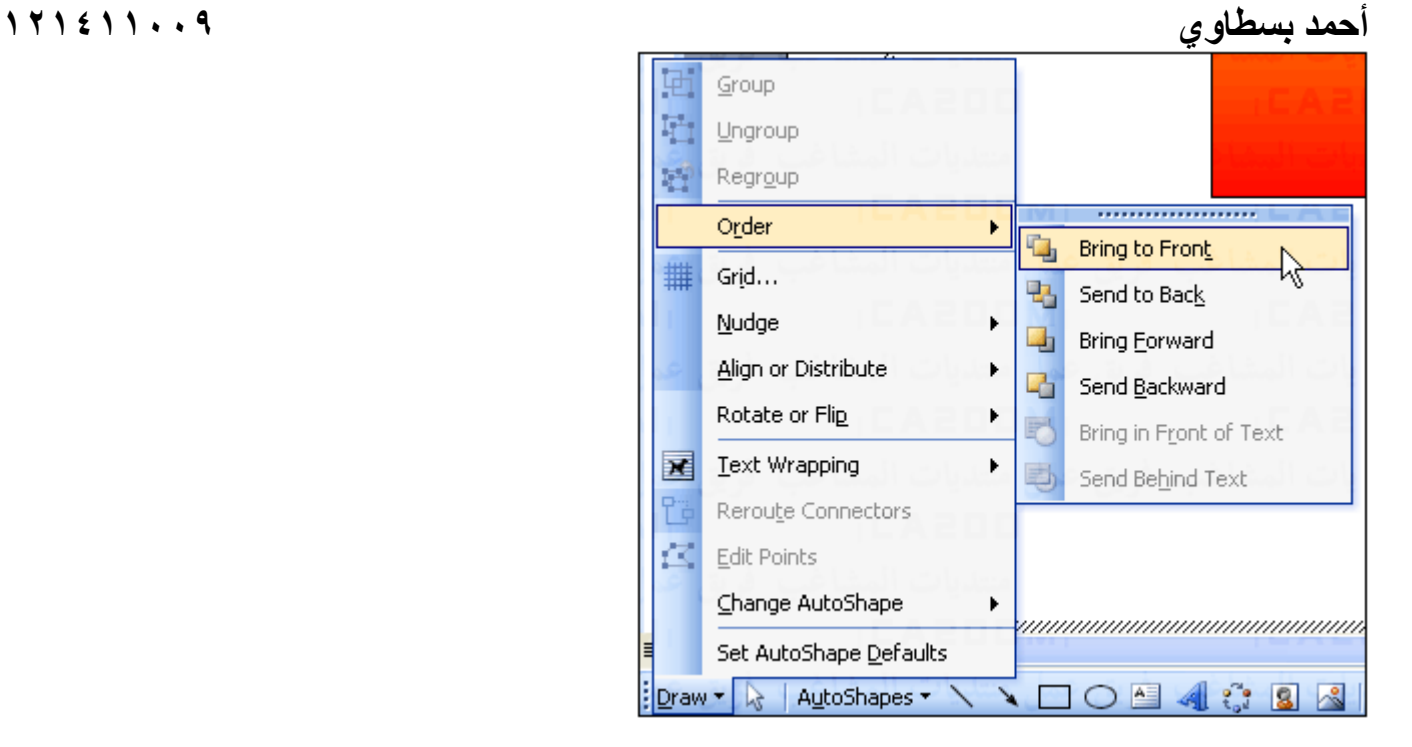

٣ – سنرى فى نفس القائمه الخواص الاخرى مثل ارسال شكل الى خلفيه مجموعه من الاشكال Back To Send وارسال شكل الى الامام او الخلف وإظهار الشكل امام النص Text of Front in Bring او خلف النص .

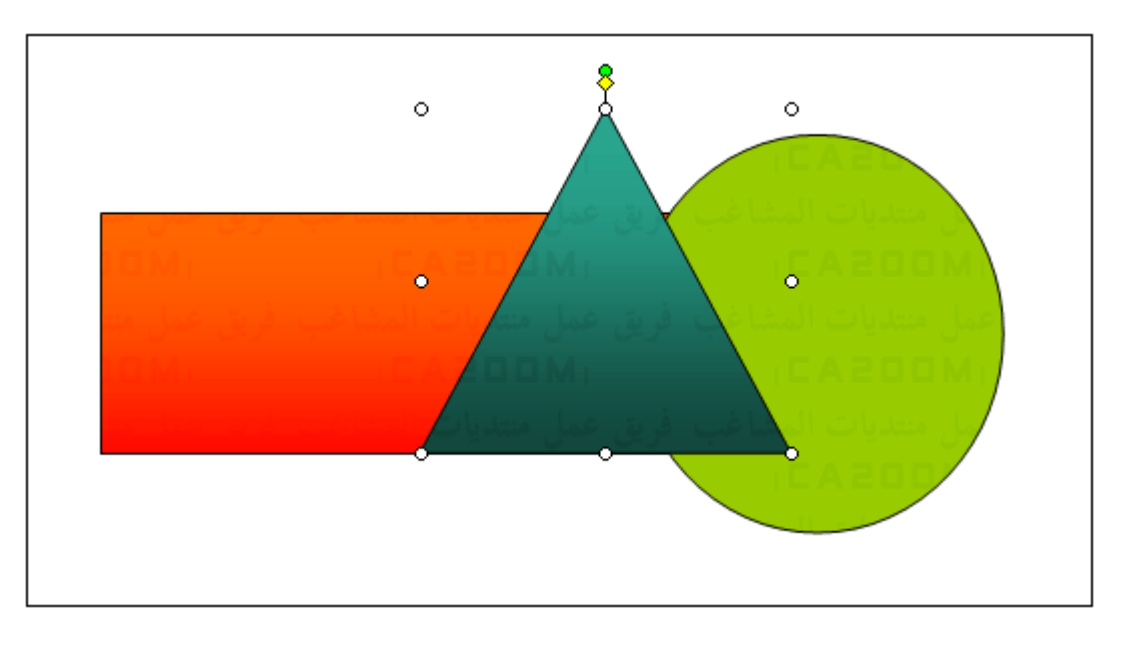

٤ – لترتيب الاشكال جميعا ( عن طريق الضفط مع الاستمرار على مفتاح Shift ثم حدد آل شكل على حده ) ثم إضغط Draw ومنها الامر Align ثم اختر شكل الترتيب من الخيارات التى ستظهر على النحو التالى :

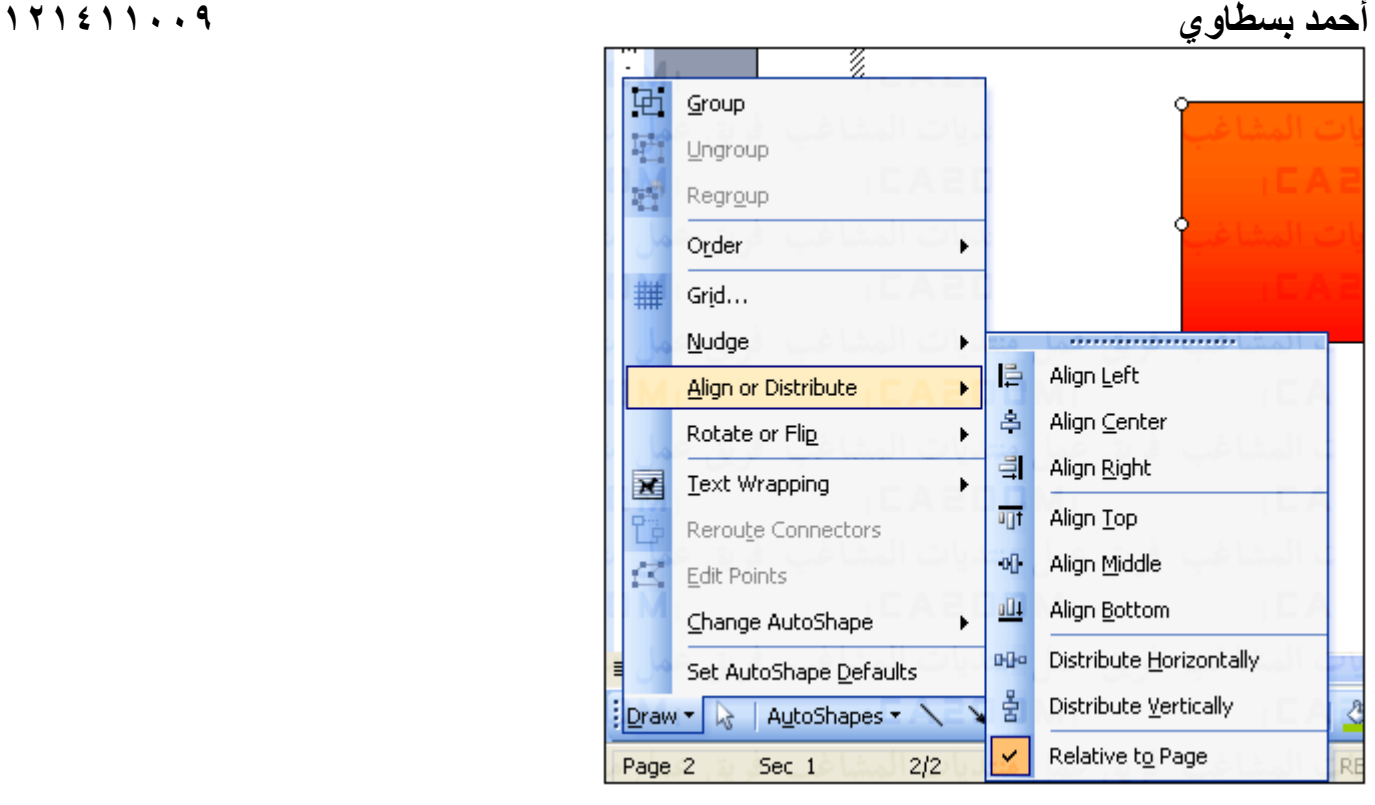

-Left Align لترتيب الاشكال لليسار . -Center Align لترتيب الاشكال الى الوسط . -Right Aling التريب الى اليمين . -Top Align لترتيب الاشكال للأعلى . -Middle Align لترتيب الاشكال ال ىالوسط ( آل الاشكال اعلى بعضهم ) . -Bottom Align لترتيب الاشكال الى الاسفل . -Distribute Horizontally لترتيب الاشكال افيقا بالنسبه الى مركز ها . -Vertically Distribute لترتيب الاشكال رأسيا بالنسبه الى مراآزها . -Page to Relative لترتيب الاشكال نسبه الى الصفحه .